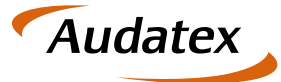

Solera Group

# **Handbuch** Modul Ressourcen-Monitor

Verfügbar ab C@risma Version 1.77

Stand: 5. Dezember 2016 Version: 1.2 Autor: Frank Endres – Joe MacHoll

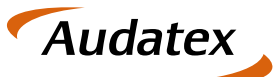

Solera Group

#### <span id="page-1-0"></span>Inhalt  $\overline{1}$

 $\overline{\phantom{0}}$ 

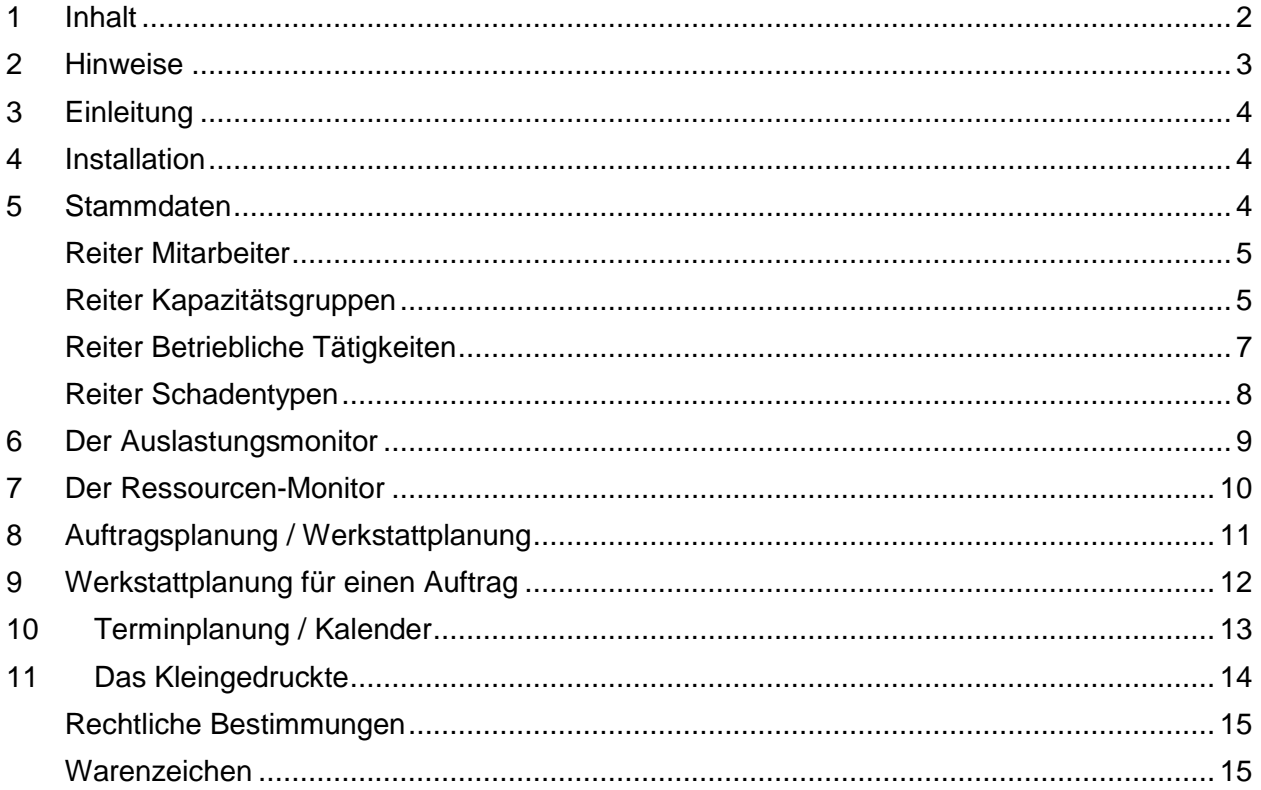

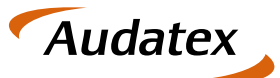

### <span id="page-2-0"></span>**2 Hinweise**

Die Beschreibungen, Erläuterungen und Anleitungen dieses Handbuchs sollen dem Anwender von C@risma einen Überblick über die Möglichkeiten des Moduls Ressourcen-Monitor verschaffen und als Referenz genutzt werden.

Die Bildschirm-Abbildungen (Bildschirmfotos) in diesem Handbuch wurden unter Windows 10 erstellt. Die individuellen am PC gezeigten Darstellungen können je nach verwendetem Betriebssystem oder installierten Windows-Themen davon abweichen. Einzelne Menüpunkte sind ggf. von installierten und teilweise kostenpflichtigen Modulen abhängig und nicht in allen C@risma-Versionen verfügbar.

Die aufgeführten Beschreibungen und Anleitungen setzen ein Grundverständnis im Umgang mit C@risma und dem Betriebssystems Microsoft Windows® voraus.

#### Symbole und Schreibweisen

- In C@risma anwählbare Menüpunkte und Schaltflächen werden im Text in Rot dargestellt, wie z.B.: Stammdaten oder Drucken
- Zur Betonung einzelner Sachverhalte werden Worte unterstrichen dargestellt, wie z.B.: ... die Funktion muss immer gewählt werden …
- Verweise an andere Stellen innerhalb dieses Handbuches, die durch einem Mausklick auf den Text oder die Seitenzahl auch direkt angesprungen werden können, werden in Anführungszeichen gestellt, wie z.B.: ... siehe auch: "Auslastungs-Monitor" auf Seite ...

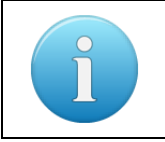

Zusätzliche oder besondere Hinweise, Tipps und Informationen werden in einem gesonderten Infofeld der hier gezeigten Art dargestellt

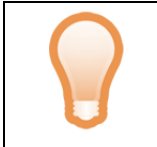

Tipps und Anregungen, die die Arbeit mit C@risma erleichtern können, werden mit diesem Symbol gekennzeichnet

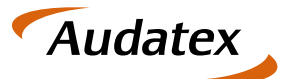

Solera Group

### <span id="page-3-0"></span>**3 Einleitung**

Das Modul Ressourcen-Monitor ermöglicht Werkstattabläufe besser zu koordinieren, Kundentermine schneller anzulegen und die Auslastung im Betrieb einfacher zu überwachen und zu verteilen.

Die Stäke dieses Moduls sind die grafisch aufbereiteten Daten, die aussagekräftig dem C@risma-Anwender in der Betriebs- und Werkstattplanung unterstützen. Eine optimierte Zeit- und Terminplanung wird bereits nach kurzer Einweisung und Einarbeitung erreicht.

#### <span id="page-3-1"></span>**4 Installation**

Die Freischaltung und Installation erfolgt durch die Hotline oder einen Audatex-Mitarbeiter vor Ort. Die Einrichtung einer SQL-Datenbank ist erforderlich.

### <span id="page-3-2"></span>**5 Stammdaten**

Im C@risma-Menü sind die Stammdaten für den Ressourcen-Monitor unter Module → Ressourcenplanung  $\rightarrow$  Stammdaten zu finden.

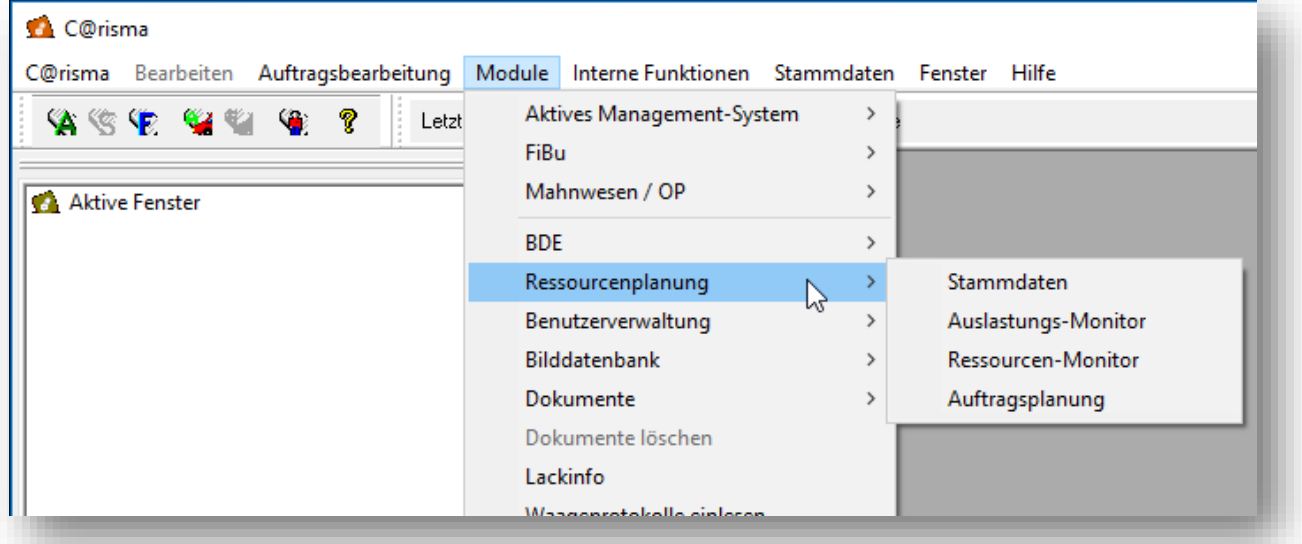

Im Stammdatenfenster befinden sich 4 Reiter:

- Mitarbeiter
- Kapazitätsgruppen
- Betriebliche Tätigkeiten
- Schadentypen

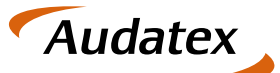

Solera Group

#### <span id="page-4-0"></span>**Reiter Mitarbeiter**

Der erste Reiter Mitarbeiter zeigt welche Mitarbeiter welchen Kapazitätsgruppen zugeordnet sind. Änderungen können in dieser Maske nicht vorgenommen werden.

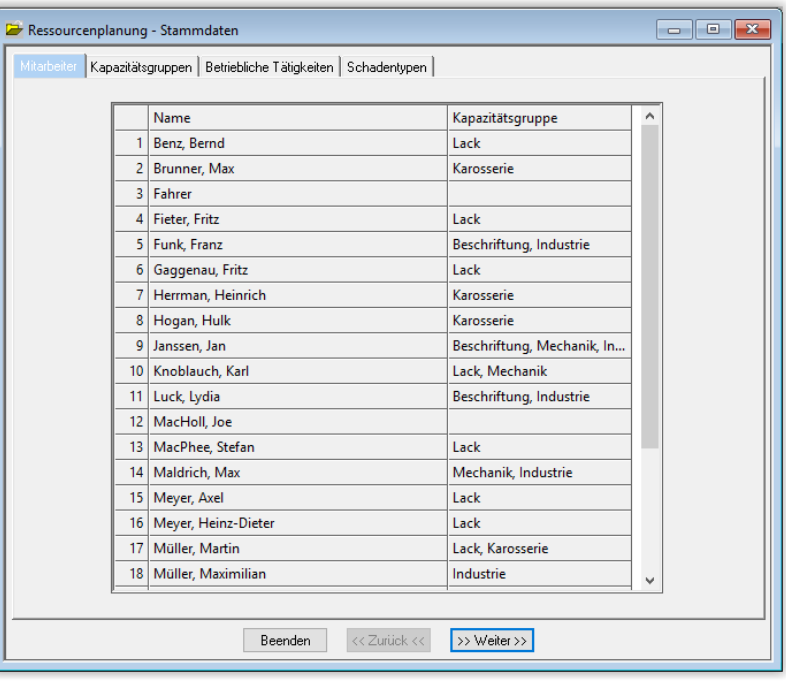

#### <span id="page-4-1"></span>**Reiter Kapazitätsgruppen**

Dieser Reiter ermöglicht die Zuordnung der Mitarbeiter zu den einzelnen Kapazitätsgruppen. Kapazitätsgruppen sind in der Regel die Abteilungen eines Betriebes. Mitarbeiter, die flexibel in einsetzbar sind, können entsprechend auch mehreren Kapazitätsgruppen zugeordnet werden.

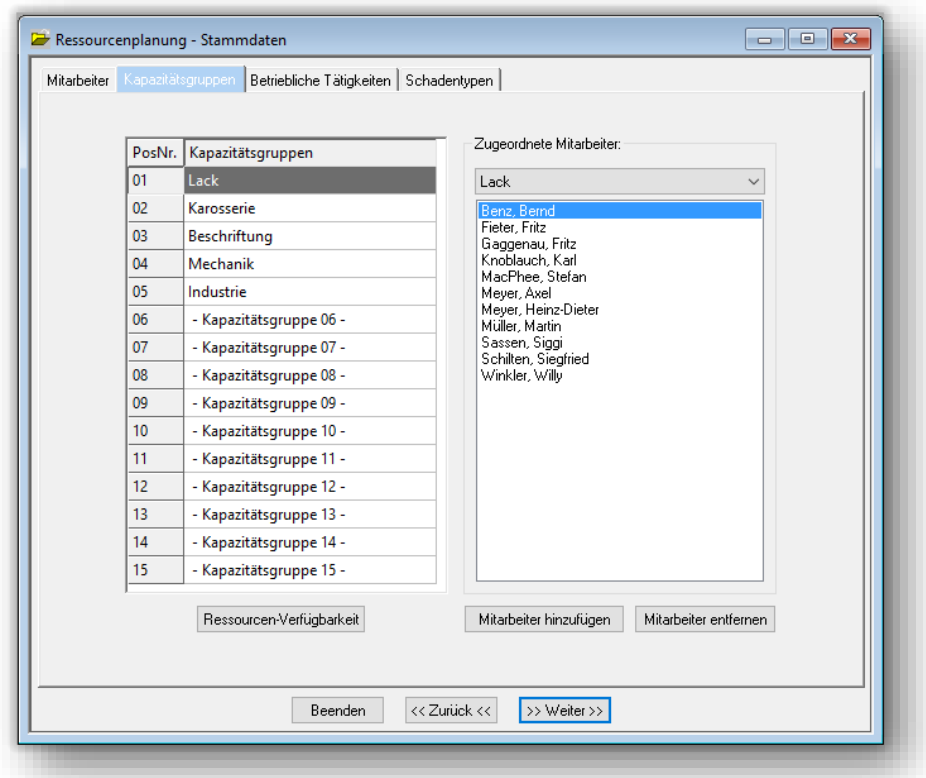

Seite **5** von **15**

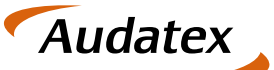

Solera Group

Der Knopf Mitarbeiter hinzufügen öffnet ein Fenster in dem über die Auswahlbox vor dem Mitarbeiternamen die Mitarbeiter der ausgewählten Kapazitätsgruppe zugeordnet werden können. Außerdem wird angezeigt, wenn Mitarbeiter bereits Kapazitätsgruppen zugeordnet sind.

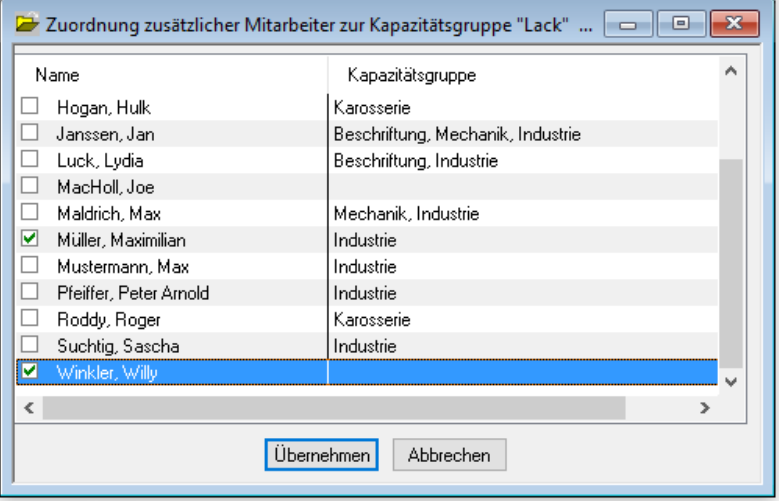

Zum Entfernen von Mitarbeitern aus einer Kapazitätsgruppe wird der Name angewählt und mit dem Knopf Mitarbeiter entfernen aus der Gruppe ausgetragen.

Der Knopf Ressourcenverfügbarkeit öffnet ein Fenster mit der verfügbaren Kapazität in Stunden (standardmäßig für den aktuellen Tag und die folgende Woche) für jeden Tag und Kapazitätsgruppe. Wird der Mauszeiger über einen Tag bewegt, erscheint ein Fenster mit den verfügbaren Stunden für jede Kapazitätsgruppe. Diese Stunden ermitteln sich aus dem Leistungsgrad der Mittarbeiters, der Urlaubsplanung, Krankentage und den Arbeitszeitmodellen.

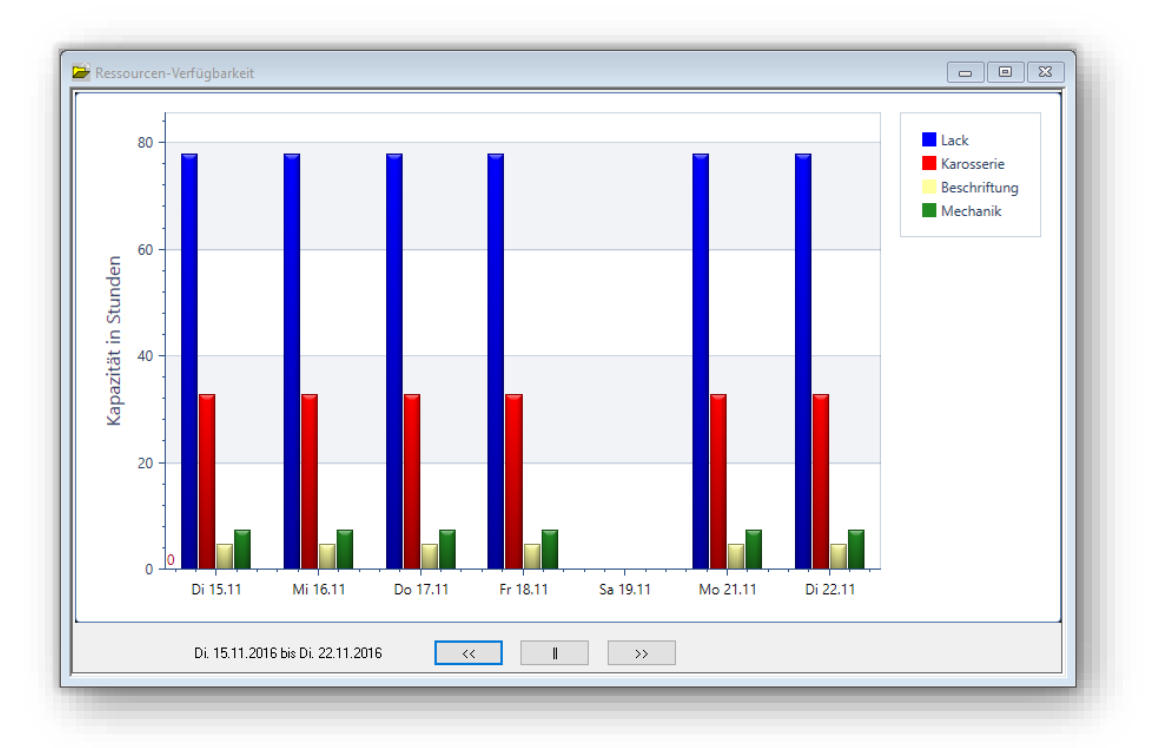

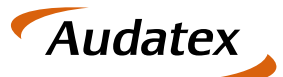

#### <span id="page-6-0"></span>**Reiter Betriebliche Tätigkeiten**

Die in der Betriebsdatenerfassung unter Module → BDE → Stammdaten → Betriebliche Tätigkeiten definierten betrieblichen Tätigkeiten werden in diesem Fenster den Kapazitätsgruppen zugeordnet.

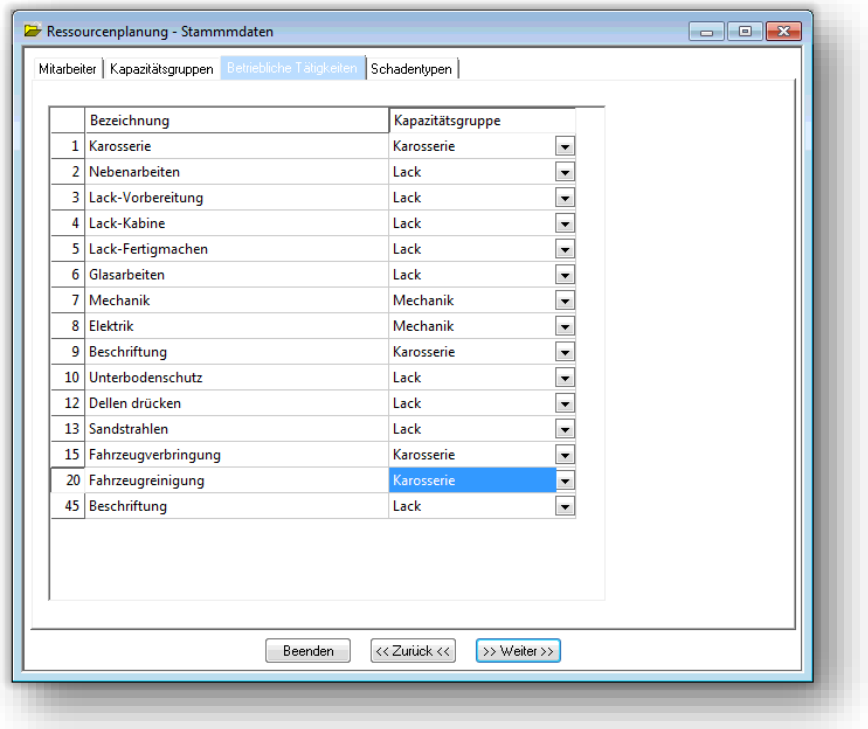

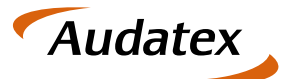

#### <span id="page-7-0"></span>**Reiter Schadentypen**

Bei einer Terminvergabe oder Auftragsannahme ist es nicht immer möglich den Schaden am Fahrzeug genau zu ermitteln. Hilfestellung hierzu bietet C@risma indem Schadentypen vordefiniert werden können.

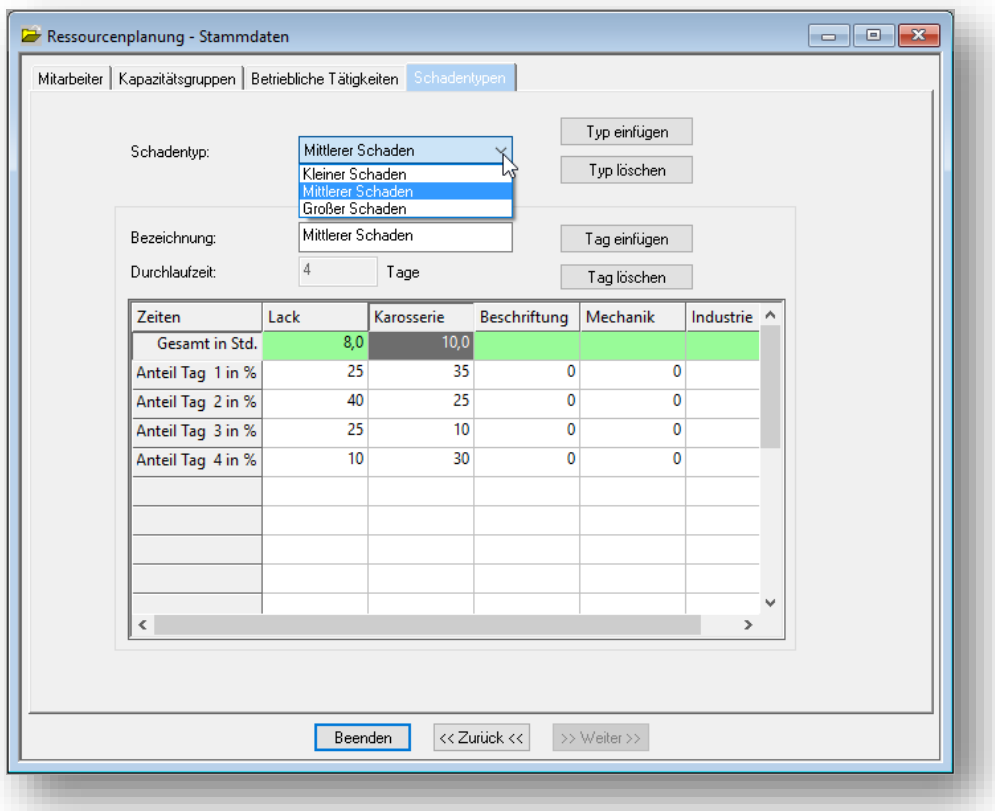

- Schadentyp: Zur Kapazitätsplanung werden standardmäßig 3 vordefinierte Schäden im C@risma mit ausgeliefert. Weitere Szenarien lassen sich einfach über den Knopf Typ einfügen anlegen
- Bezeichnung: Die Bezeichnung ermöglicht bei der Auftragsanlage oder Terminvergabe eine einfache Zuordnung des Schadens für die Kapazitätsplanung
- Durchlaufzeit: Die Durchlaufzeit ist die Dauer der Reparatur in Tagen

In der Tabelle werden für jede Kapazitätsgruppe in der ersten Zeile die Gesamtstunden zur Auftragsabwicklung eingetragen. Darunter wird die Verteilung der Stunden auf die Arbeitstage angegeben. Zusammengerechnet ergeben sich immer 100%.

Bei mittleren und großen Unfallschäden wird i.d.R. zuerst mit den Karosseriearbeiten begonnen und erst später sind Lackierarbeiten möglich. Solche Abläufe werden mit diesen Vorgaben abgebildet.

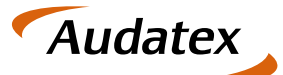

### <span id="page-8-0"></span>**6 Der Auslastungsmonitor**

Der Auslastungsmonitor zeigt das Verhältnis zwischen verfügbaren und bereits verplanten Stunden in Prozent an.

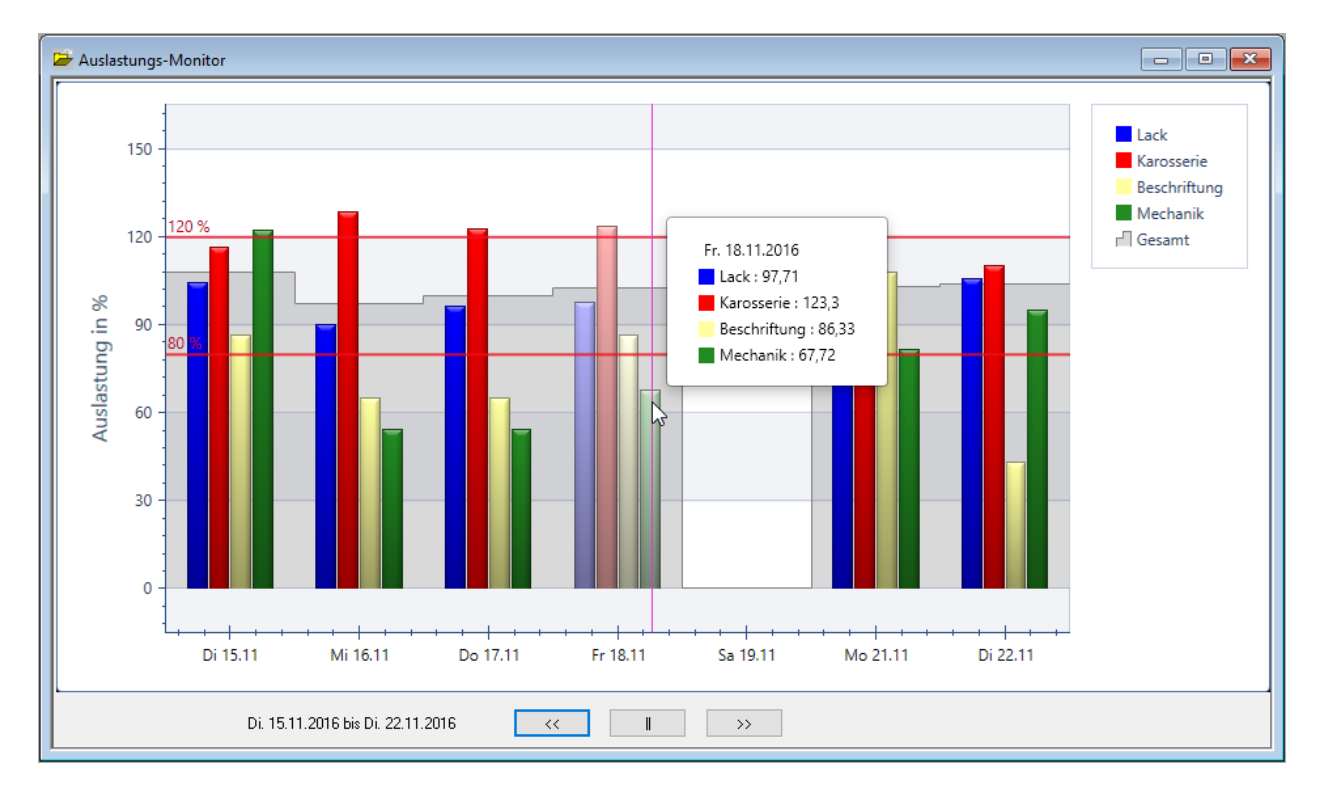

Die Gesamtauslastung des Betriebes wird für jeden Tag grau dargestellt und für jede Kapazitätsgruppe nochmals farblich. Wird der Mauszeiger über einen Tag bewegt, erscheint ein Fenster mit den verplanten Stunden (Aufträge im Betrieb) für jede Kapazitätsgruppe.

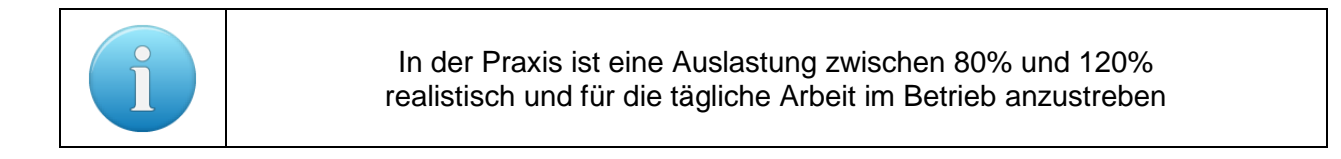

Auch hier kann im unteren Bereich mit den Pfeil-Knöpfen wochenweise vor und zurück geblättert werden. Der mittlere Knopf springt zurück auf den heutigen Tag und die kommende Woche.

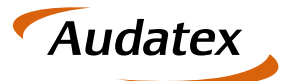

### <span id="page-9-0"></span>**7 Der Ressourcen-Monitor**

Der Ressourcen-Monitor zeigt für den aktuellen Tag und die folgende Woche die zur Verfügung stehenden Stunden und die bereits verplanten Stunden für die einzelnen Kapazitätsgruppen an.

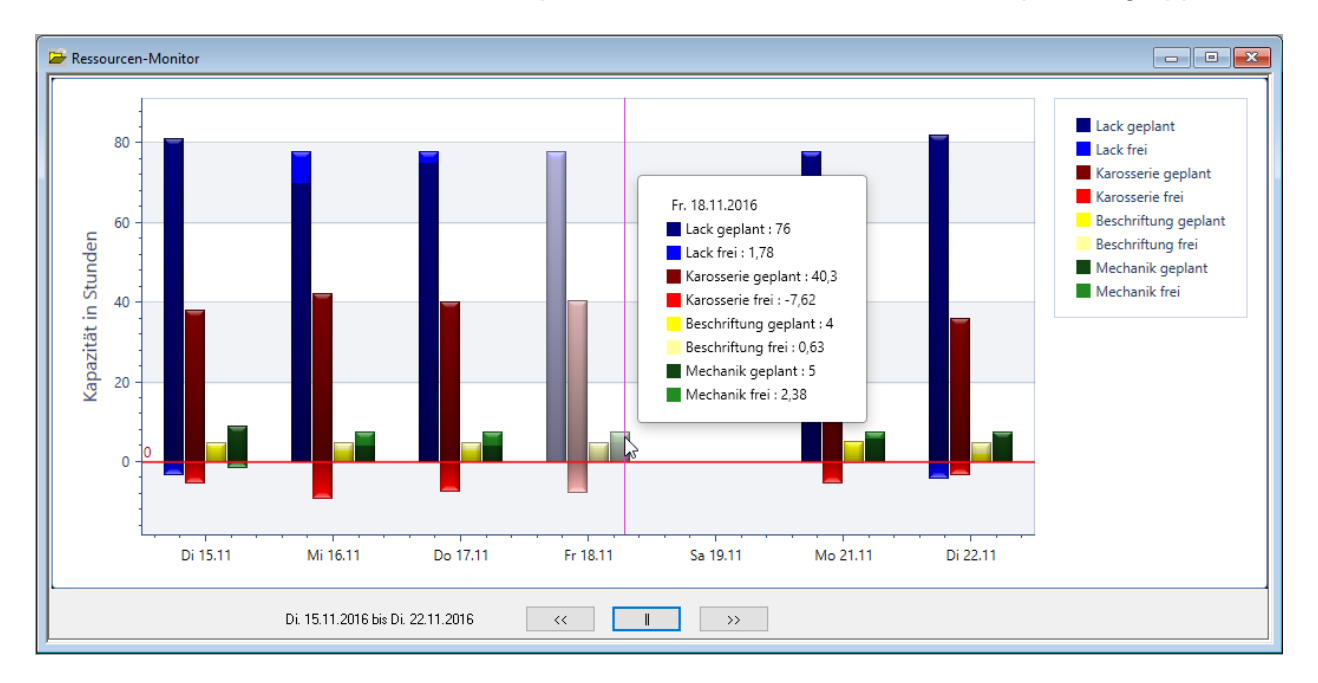

Auch hier können mit dem "Maus-Over-Effekt' für jeden Tag die verplanten und noch freien Stunden angezeigt werden.

Im unteren Bereich kann mit den Pfeil-Knöpfen wochenweise vor und zurück geblättert werden. Der mittlere Knopf springt zurück auf den heutigen Tag und die kommende Woche.

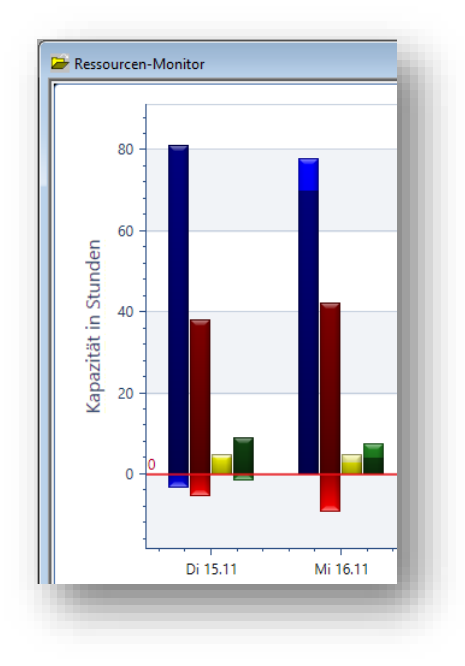

Sind mehr Stunden verplant als zur Verfügung stehen, werden diese als 'Negativ-Stunden' im Ressourcenmonitor dargestellt.

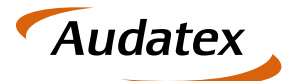

### <span id="page-10-0"></span>**8 Auftragsplanung / Werkstattplanung**

Die Auftragsplanung für alle Aufträge erfolgt über Module → Ressourcenplanung → Auftragsplanung. In dem sich öffnenden Fenster wird die Auslastung für den Zeitraum beginnend ab dem heutigen Tag und die nächste Woche in Prozent angezeigt. Im unteren Bereich werden die diesen Zeitraum betreffenden Aufträge aufgelistet und können von hier aus direkt bearbeitet werden. Dies gilt sowohl für den Auftrag selbst, als auch die Werkstattplanung (Siehe Kapitel [9\)](#page-11-0).

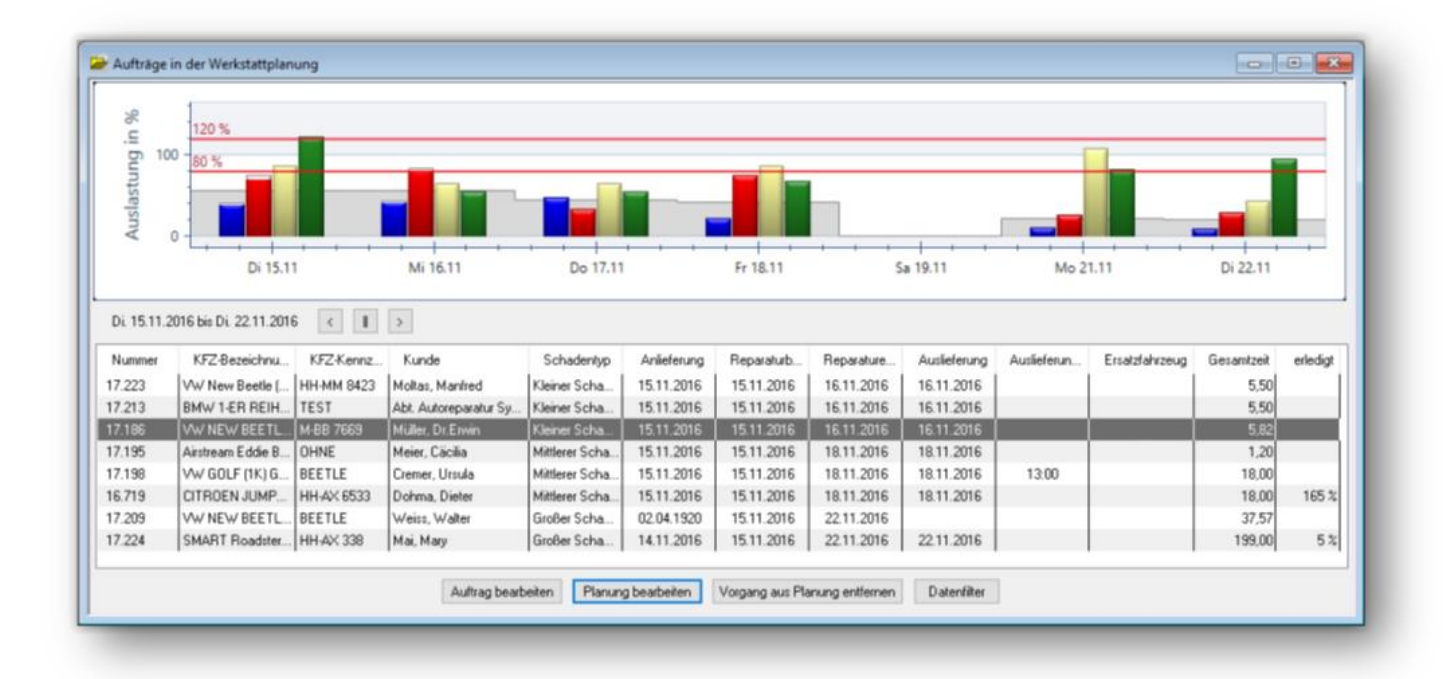

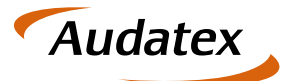

### <span id="page-11-0"></span>**9 Werkstattplanung für einen Auftrag**

In der Icon-Leiste des C@risma-Auftrags befindet sich das Symbol der Werkstattplanung. Ist der Auftrag noch nicht in der Werkstattplanung wird das Symbol grau, nach der Übernahme rot dargestellt.

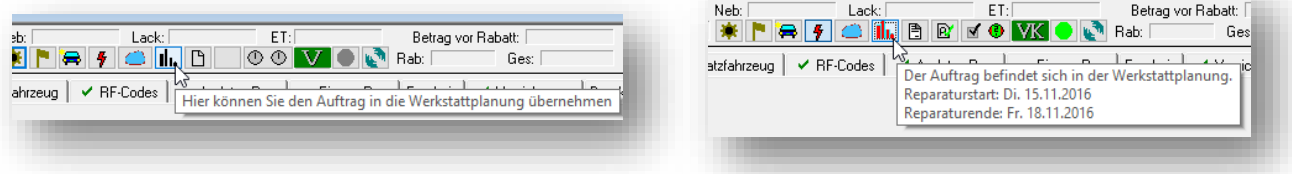

Verkstattplanung zu Auftrag: 17.209, WEISS, BEETLE 150 Auslastung in % 100  $Di 15.11$ Mi 16.11  $Do 17.11$  $F = 18.11$  $Sa$  19.11  $M_0$  21.11  $\overline{D1}$  22.11 vom 15.11.2016 bis 22.11.2016 .<br>'orgaben aus Auftrag und Kalkulation Auslieferungsdatum Kapazitätsgruppe | Aufwand in Std. | Ist-Zeit in Std. | erledigt in % Reparaturstart-Datum: Di 15.11.2016 Reparaturende-Datum: Di 22.11.2016 Durchlaufzeit in Tagen: Schadentvo: Tag<br>Di 15.11.2016 Beschriftung Mechanik Lack  $\frac{1}{203}$  $\begin{tabular}{|c|c|c|} \hline Großer Schaden & $\check{\diamond}$ \\ \hline \end{tabular}$  $3.40$  $\frac{1}{2,03}$  $\frac{3.40}{2.5}$ Mi 16.11.2016 C Zeiten nach Schadentun Do 17.11.2016 7eiten nach Kalkulation  $\overline{F}$ 18.11.2016  $5,00$  $6,0$ Mo 21.11.2016 Tag einfügen 1.80  $300$ Di 22.11.2016 Tag löschen  $\frac{1}{14,97(0,00)}$  $\frac{1}{22,60(0,00)}$  $0,00(0,00)$  $0,00(0,00)$ Summer In Planung übernehmen Aus Planung entfernen Abbrechen

Mit einem Klick auf das Symbol wird der Dialog zur Werkstattplanung geöffnet:

Die Auslastung im Betrieb wird für den betreffenden Zeitraum in Prozent angezeigt.

Im mittleren Bereich sind der Aufwand und die Ist-Zeit in Stunden für jede Kapazitätsgruppe eingetragen sobald an dem Auftrag gearbeitet wird.

Im unteren Bereich können die Standardwerte für den Schadentyp übernommen und/oder individuell geändert werden. Wurde bereits eine Kalkulation durchgeführt können auch diese Werte für die Werkstattplanung zugrunde gelegt werden.

Die für den jeweiligen Tag und Kapazitätsgruppe eingetragenen Stunden werden in der oberen Grafik als grauer Aufsatz auf die bestehenden verplanten Stunden dargestellt (zur Verdeutlichung in obigem Beispiel mit roten Markierungen zur Illustration).

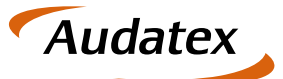

### <span id="page-12-0"></span>**10 Terminplanung / Kalender**

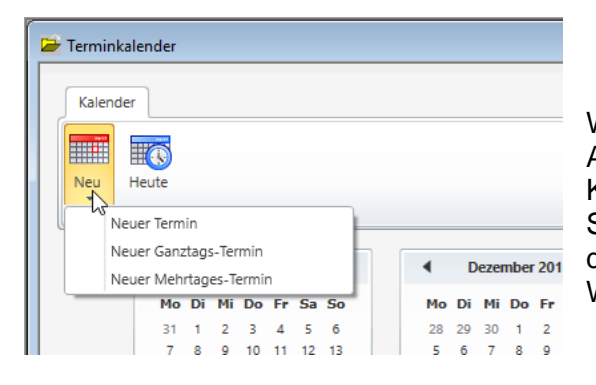

Wird im Terminkalender ein neuer Termin für die Auftragsannahme angelegt, kann nun noch vor der Kalkulation diesem Termin bereits ein vordefinierter Schadentyp zugewiesen werden. Automatisch wird die für diesen Schadentyp benötigte Zeit in der Werkstattplanung reserviert.

Bei der Neuanlage eines Termins auch gleich ein neuer Auftrag angelegt werden. Dazu befindet sich der Knopf Neuer Auftrag links in diesem Fenster. In der Auftragsbearbeitung kann dann auch die Werkstattplanung geöffnet werden und je nach Auslastung (siehe vorheriges Kapitel [8\)](#page-10-0) ein Termin mit dem Kunden vereinbart werden.

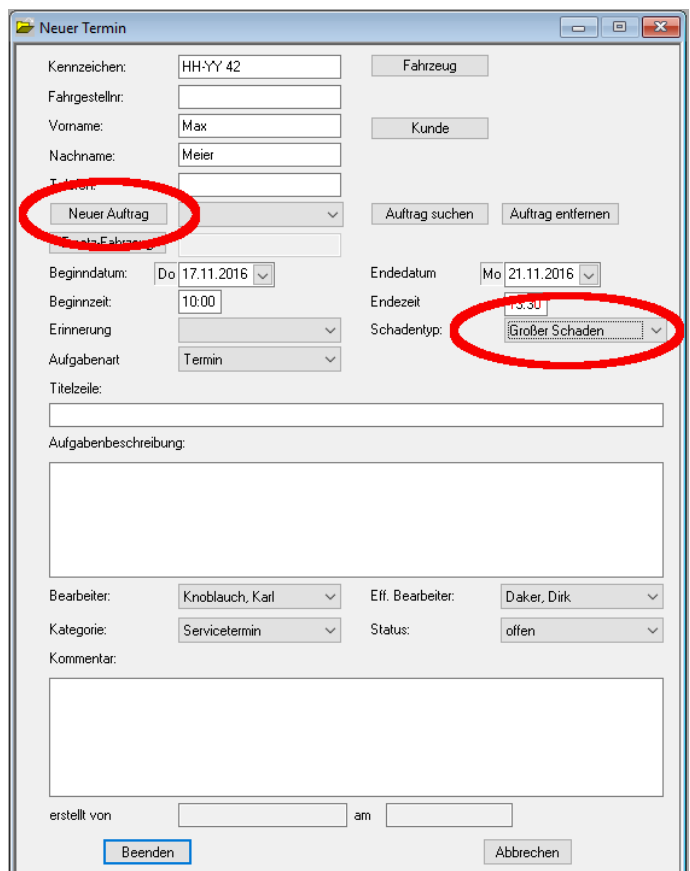

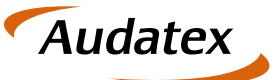

Solera Group

<span id="page-13-0"></span>

Bei der Verwendung eines 24"-Bildschirmes (oder grösser) können im C@risma mehrere Fenster problemlos nebeneinander dargestellt werden. Gerade beim Anlegen eines Termins oder Auftrages ergibt sich eine bessere Übersicht.

Der Auslastungsmonitor ist und bleibt geöffnet. So kann jederzeit schnell eingesehen werden wann Kapazitäten in welcher Abteilung frei sind.

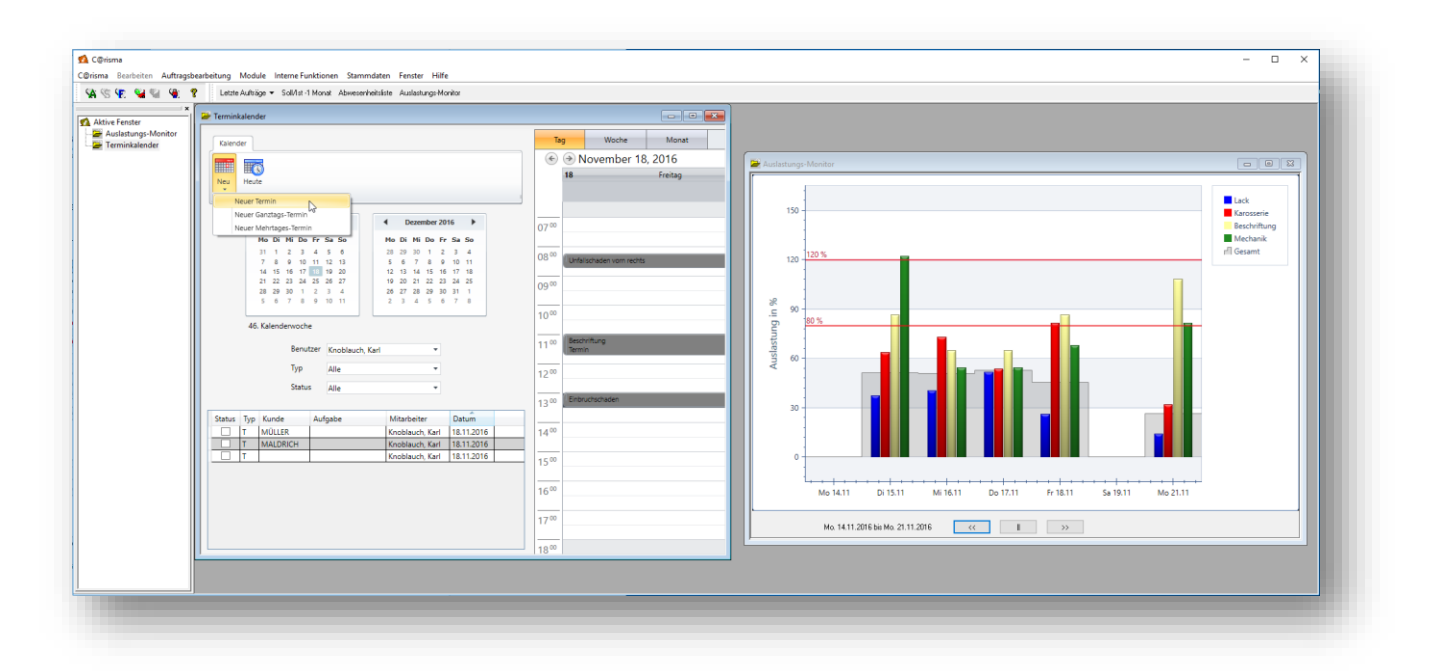

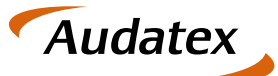

### **11 Das Kleingedruckte**

#### <span id="page-14-0"></span>**Rechtliche Bestimmungen**

Dieses Handbuch sowie die darin beschriebene Software werden unter Lizenz zur Verfügung gestellt und dürfen nur in Übereinstimmung mit den Lizenzbedingungen verwendet oder kopiert werden. Der Inhalt dieses Handbuches dient ausschließlich Informationszwecken, kann ohne Vorankündigung verändert werden und ist nicht als Verpflichtung der Audatex AUTOonline GmbH anzusehen.

Wir geben keine Gewähr oder Garantie hinsichtlich der Richtigkeit und Genauigkeit der Angaben in diesem Handbuch.

Kein Teil dieser Dokumentation darf, außer durch das Lizenzabkommen ausdrücklich erlaubt, ohne die vorherige schriftliche Genehmigung der Audatex AUTOonline GmbH reproduziert, in Datenbanken gespeichert oder in irgendeiner Form - elektronisch, fotomechanisch, auf Tonträger oder auf irgendeine andere Weise - übertragen werden.

Wir übernehmen keinerlei Garantien, weder ausdrücklich noch impliziert, einschließlich, ohne Ausnahme, der implizierten Garantie der gewerblichen Nutzungsfähigkeit oder Eignung für einen bestimmten Zweck, bezüglich dieser Software. Wir übernehmen keine Haftung oder Garantie und machen keine Angaben bezüglich der Nutzung der Software oder der Ergebnisse davon, was die Richtigkeit, Genauigkeit usw. betrifft. Das ganze Risiko bezüglich der Ergebnisse und der Leistung der Software übernimmt der Benutzer. Der Ausschluss implizierter Garantien ist in einigen Ländern nicht zulässig. Daher trifft dieser Ausschluss ggf. nicht für Sie zu.

#### <span id="page-14-1"></span>**Warenzeichen**

In dieser Dokumentation genannte Firmen- und Markennamen sowie Produktbezeichnungen unterliegen marken-, patent-, oder warenzeichenrechtlichem Schutz.

Andere, in dieser Dokumentation nicht ausdrücklich aufgeführte, Marken- oder Produktnamen sind Warenzeichen oder eingetragene Warenzeichen ihrer jeweiligen Inhaber.